# **COMPACT TALK Simulator**

Document version 1.0

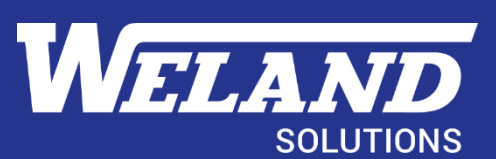

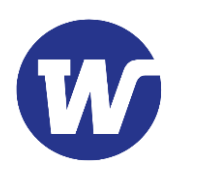

# Contents

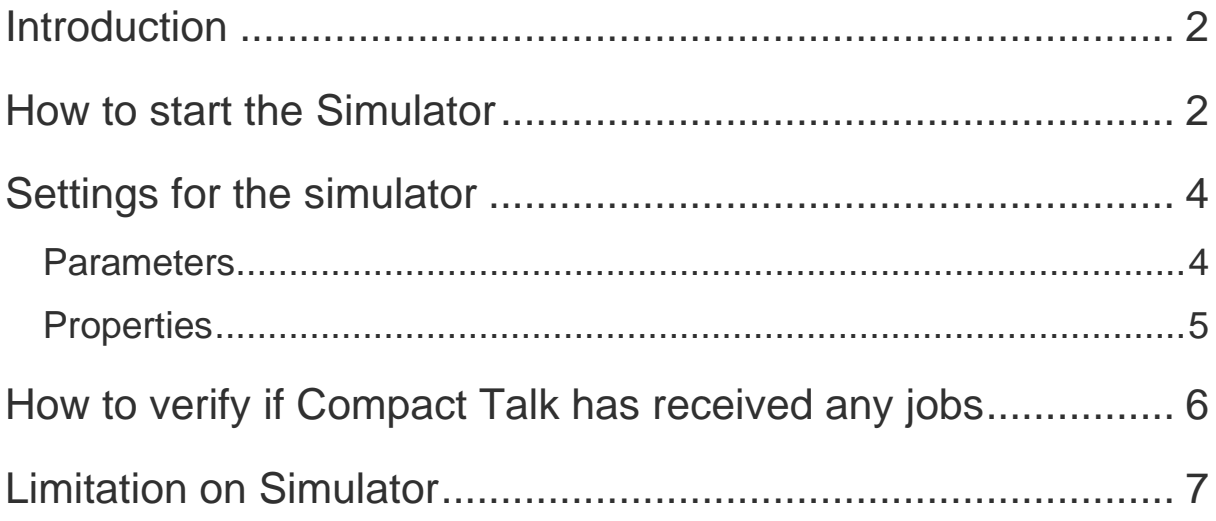

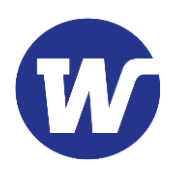

## <span id="page-2-0"></span>Introduction

To make it easier for a developer to integrate\* against Compact talk there is a simulator included (found in the SDK folder). This makes it possible for the developer to write their own code and verify against the simulator that it works as expected, without having access to a real elevator. The simulator can be used without having Compact Talk installed on the computer.

*\*For more information about how to integrate against Compact Talk se the Integration manual.*

- Prerequisite before using the simulator
	- o To use the simulator you will need the SDK folder which contains the files
	- o .Net 4.7.1 needs to be installed before the installation of Compact Talk Simulator is started. Installation of these packages is not covered by this document.

### <span id="page-2-1"></span>How to start the Simulator

Start the simulator by launching the application "Weland.CompactTalk.exe" in the SDK folder. This will start Compact Talk in a console mode. (Note! If you already have installed Compact talk on the computer you have to stop the Compact Talk service since you only can have one instance of Compact Talk running at the same time.). If you intend to use the simulator with Compact Talk backwardscompability you also need to install the Backwards Compability package.

#### *\* For more information about compabilty see separate documentation*

When the simulator is started you should have two windows running on your computer

The first one is the console that shows that compact talk is running. It should say that Compact Talk was successfully started. This means that Compact talk is up and running available to use.

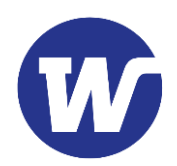

| пv                  | п                                                                                              | $\times$ |
|---------------------|------------------------------------------------------------------------------------------------|----------|
| 13:33:10.455 DEBUG  | Successfully created instance of driver 'SimDriver' from dll '.\Simulator.dll'.                | $\land$  |
| 13:33:10.465 DEBUG  | Successfully created instance of accessory device 'PickDisplay2' in dll '.\PickDisplay2.dll'.  |          |
| 13:33:10.477 DEBUG  | Successfully created instance of driver 'PDDriver2' from dll '.\PDDriver2.dll'.                |          |
| 13:33:10.489   INFO | Starting partition Partition1!                                                                 |          |
| 13:33:13.856   INFO | Successfully started elevator 'Sim 1'!                                                         |          |
| 13:33:35.164 ERROR  | Failed to startup accessory 'PD 1' on elevator 'Sim 1'!                                        |          |
| 13:33:35.165   INFO | Partition Partition1 started!                                                                  |          |
| 13:33:35.165   INFO | DeviceManager started                                                                          |          |
| 13:33:35.179   INFO | <b>ERPManager started</b>                                                                      |          |
| 13:33:35.199   INFO | OrderManager started                                                                           |          |
| 13:33:35.211   INFO | Trying to validate license key. Running in demo mode until success. Demo mode lasts 30 minutes |          |
| 13:33:35.216 INFO   | License was successfully verified. Leaving demo mode                                           |          |
| 13:33:35.227 INFO   | Command service started                                                                        |          |
| 13:33:35.227   INFO | Compact Talk was successfully started                                                          |          |
|                     |                                                                                                |          |
|                     |                                                                                                |          |
|                     |                                                                                                |          |
|                     |                                                                                                |          |
|                     |                                                                                                |          |
|                     |                                                                                                |          |
|                     |                                                                                                |          |
|                     |                                                                                                |          |
|                     |                                                                                                |          |
|                     |                                                                                                |          |
|                     |                                                                                                |          |
|                     |                                                                                                |          |
|                     |                                                                                                |          |
|                     |                                                                                                |          |
|                     |                                                                                                |          |
|                     |                                                                                                |          |

*Figure 1 Console application running*

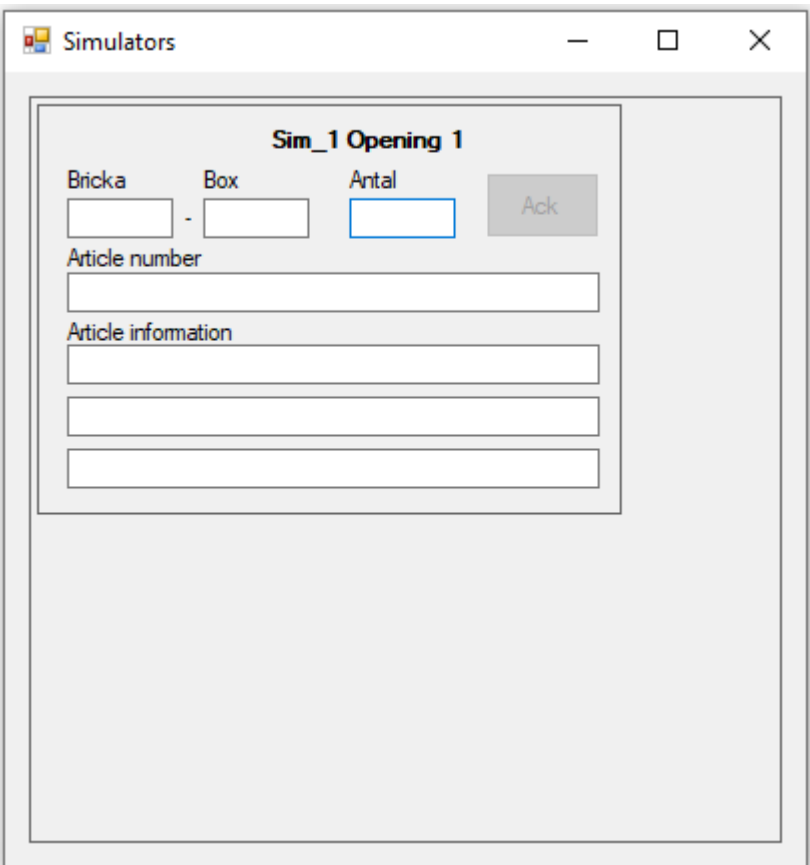

*Figure 2 Simulated Operatorpanel*

The second window illustrates the information that will be displayed at the panel attached to the elevator.

When a job is sent to the elevator information will be displayed in this window.

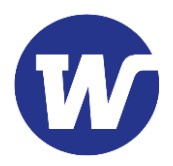

There is also a button called Ack which simulates the green button on the panel attached to the elevator.

## <span id="page-4-0"></span>Settings for the simulator

All the settings that can be made for the simulators are done in the configuration manager\*, which can be started by executing ctconfig.exe (found in the same SDK folder).

Note: If using external acknowledge from the integrating systems towards Compact Talk, make sure to set the **AutoAcknowledge** to **false** (default is true).

*\*For more information about the configuration manager tool see separate documentation.*

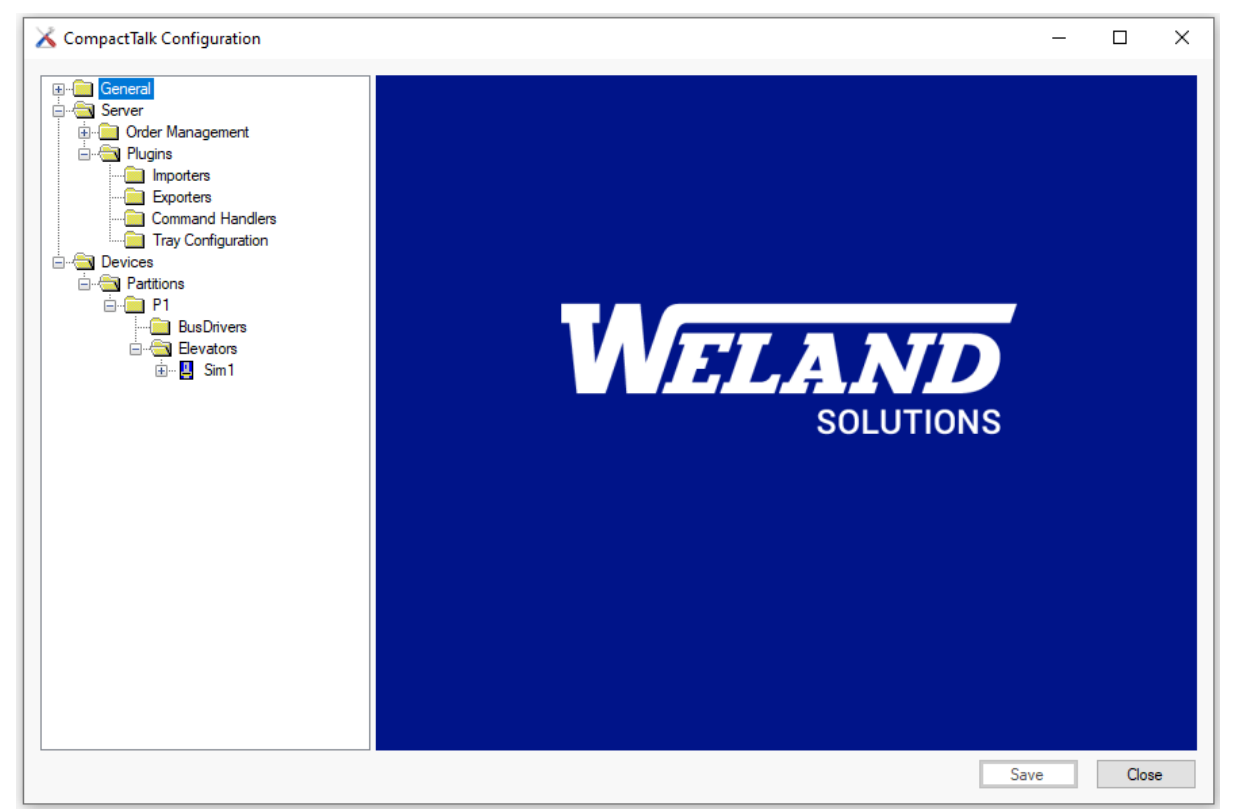

*Figure 3 Compact Talk Configuration Tool*

### <span id="page-4-1"></span>Parameters

All the parameters that can be changed for the simulators are done in the configuration manager tool. As standard the simulator is preconfigured with five elevators, each one of them configured with 100 hundred trays.

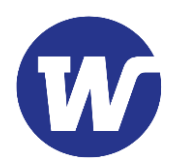

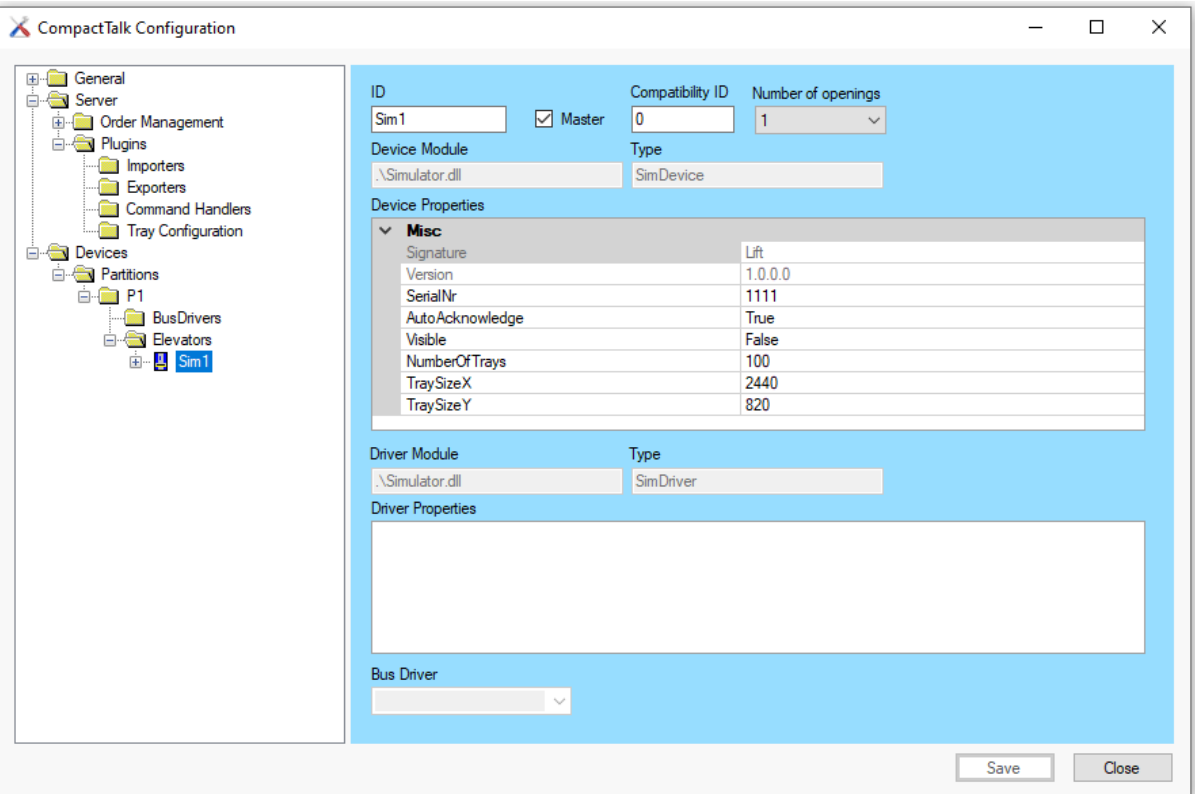

*Figure 4 Shows the configuration for the Sim\_1 elevator*

### <span id="page-5-0"></span>**Properties**

#### **AutoAcknowledge**

All the "jobs" are automatically acknowledged. This only works if the property Visible is set to false.

Tip!

To change the cycle time, change the Active Pollrate for the used partition, for instance to 1000ms

#### **NumberOfTrays**

Makes it possible to set how many tray's the elevator has Note! A real elevator has maximum limit for 250 trays.

#### **SerialNr**

Used for licensing purposes no reason to change.

#### **TraySizeX and TraySizeY**

The size for the length (TraySizeX) and width (TraySizeY) for the tray in mm.

#### **Visible**

When set to True you will see the simulated operator panel, see figure Figure2.

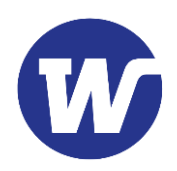

## <span id="page-6-0"></span>How to verify if Compact Talk has received any jobs

When developing against Compact Talk there is a monitoring tool ctmonitor which can be used. (This one can be found in the SDK folder ctmonitor.exe.). By starting this application you can see the status of the elevators connected/configured in compact talk. (When using the preconfigured simulator there should be five elevators running).

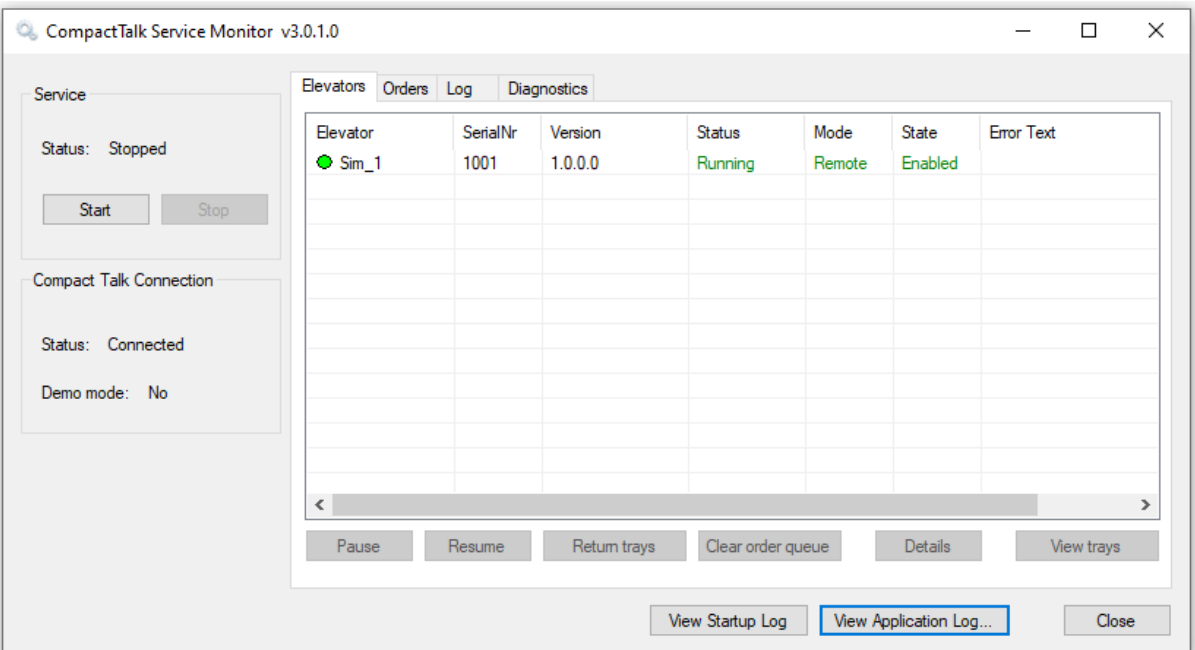

*Figure 5 Compact Talk Service Monitor shows the status of the elevators*

To see what orders Compact Talk has received click the tab Orders, here you can see what orders that are executed right now and what orders that are in the queue.

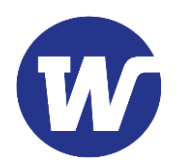

| Service                        | Elevators Orders Log |     | Diagnostics |      |         |      |           |               |
|--------------------------------|----------------------|-----|-------------|------|---------|------|-----------|---------------|
|                                | Transld              | k   | Elevator    | Tray | Opening | Mode | Status    |               |
| Status: Not installed          | CTTEST::1            | 516 | Elevator 1  |      |         | OUT  | AtPlace   |               |
|                                | CTTEST::2            | 517 | Elevator 1  |      | 1       | OUT  | Next At P |               |
| Start<br>Stop                  | CTTEST::3            | 518 | Elevator 1  |      | 1       | OUT  | Selected  |               |
| <b>Compact Talk Connection</b> |                      |     |             |      |         |      |           |               |
| Status: Connected              |                      |     |             |      |         |      |           |               |
| Demo mode: Yes                 |                      |     |             |      |         |      |           |               |
|                                |                      |     |             |      |         |      |           |               |
|                                |                      |     |             |      |         |      |           |               |
|                                | Delete Order         |     |             |      |         |      |           | Detailed List |

*Figure 6 Compact Talk Monitor, Tab Order shows the queue and the status for the orders that compact talk has received.*

### <span id="page-7-0"></span>Limitation on Simulator

Compact Talk handles elevators that have more than one opening. But in the simulator only one opening are supported.